# **راهنمای کار با سامانه ترخیص خودرو**

# **منطقه آزاد اروند**

سامانه ترخیص خودرو شامل سه بخش اصلی : ترخیص ، انتقال و مرخصی می باشد. با ورود بهه سهامانه بهه آدرس اینترنتی ..... می توانید اقدام به انجام عملیات ترخیص خودرو نمایید.

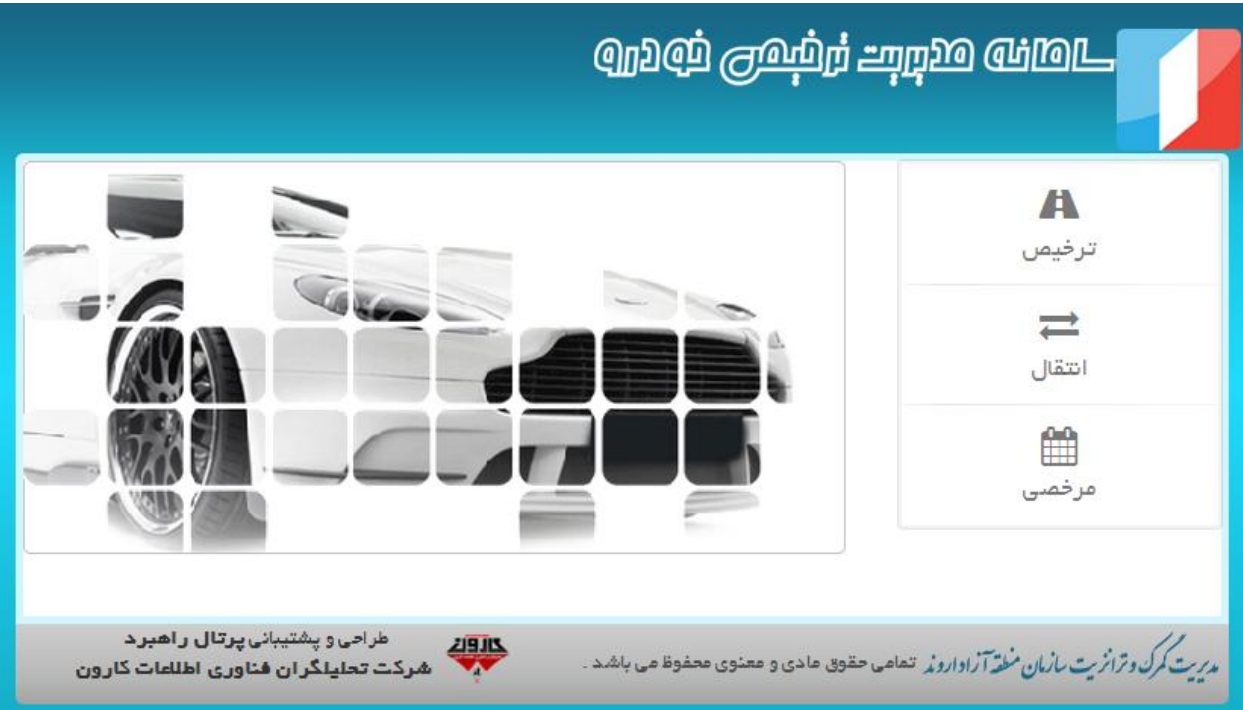

# **ترخیص:**

مراحل ثبت یک خودرو در سامانه مدیریت گمرک و ترانزیت سازمان منطقه آزاد اروند به شرح ذیل است. صفحه ترخیص ظاهر می شود:

تصویر1-1

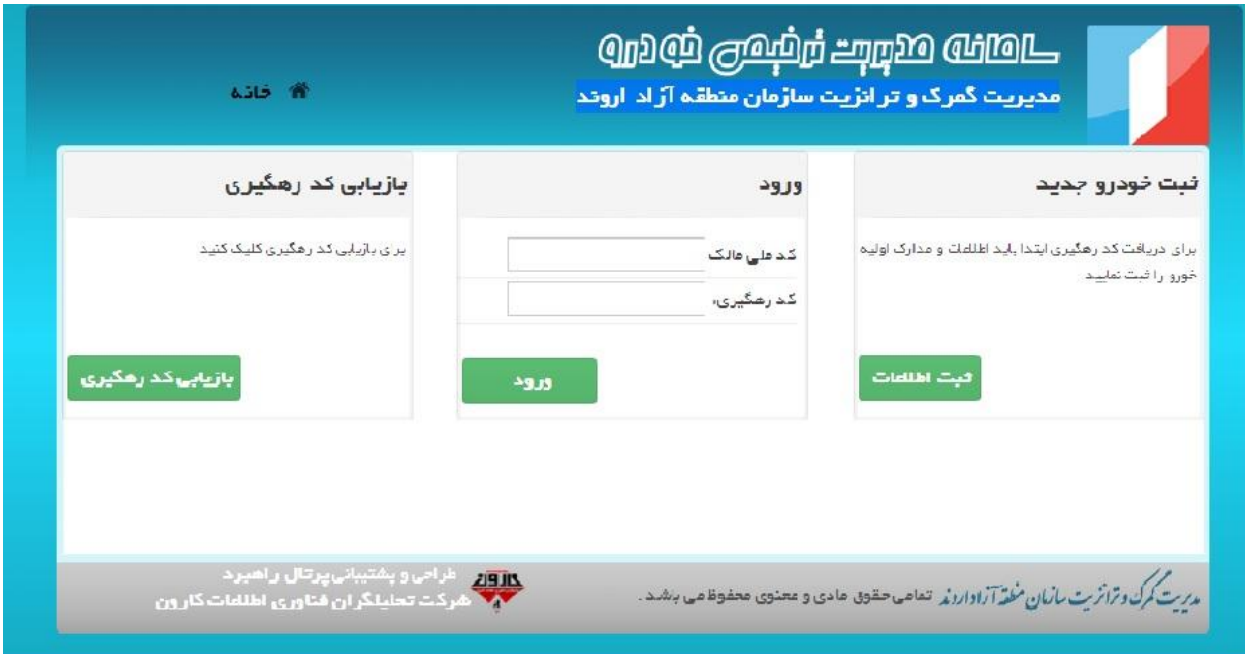

-1در کادر اول برای ثبت اطالعات اولیه خودرو جدید می باشد .

-2در کادر دوم برای ورود و ادامه ثبت اطالعات و مشاهده پنل کنترلی مربوط به این خودرو می باشد. -3درصورتی که کد رهگیری خود را فراموش کردید، از این قسمت برای بازیهابی کهد رهگیهری خهود مهی توانید اقدام نمایید.

**ثبت اطالعات خودرو :**

در این صفحه اطالعات مربوط به مالک خودرو و مشخصات خودرو ثبت می شوند و در صورت که اطالعهات با موفقیت ثبت شوند، سیستم به خودرو ثبت شده یک کد رهگیری شش رقمی منحصر به فرد میدهد. که از کد رهگیری و کد ملی برای ادامه عمیات ثبت ترخیص استفاده خواهد شد. در تصویر زیر صفحه مربوط به ثبت اطالعات مالک و خودرو نشان داده می شود

تصویر ۲–۲

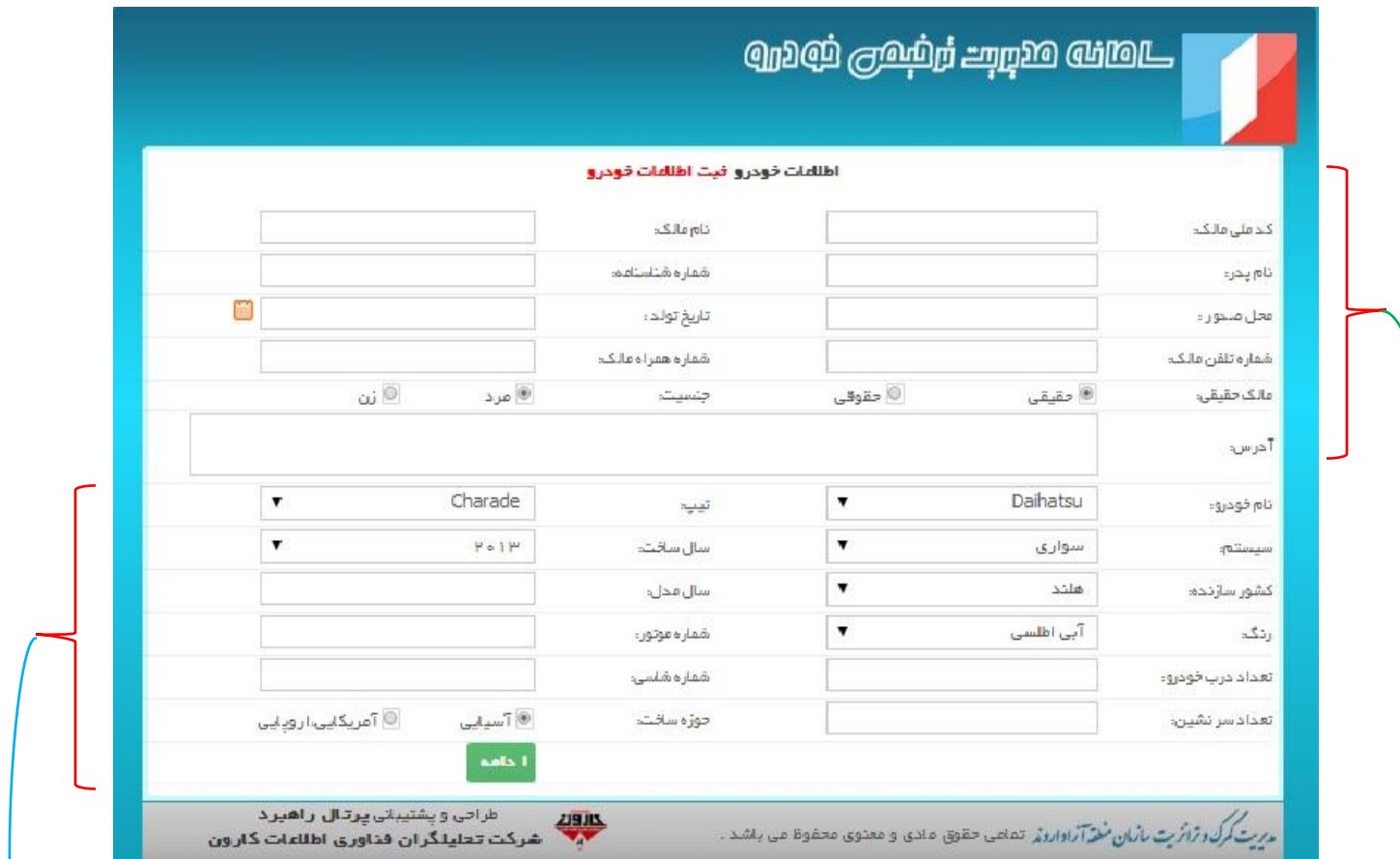

در این قسمت اطالعات مربوط به مالک خودرو ثبت می شوند. در این قسمت اطالعات مربوط به خودرو ثبت خواهند شد

بعد از ثبت اطالعات مالک و خودرو، دکمه ادامه کلیک شود تا وارد مرحله بعد شوید کهه تصهویر 3-1 مرحلهه دوم ثبت اطالعات را نشان می دهد.

تصویر ۲-۳

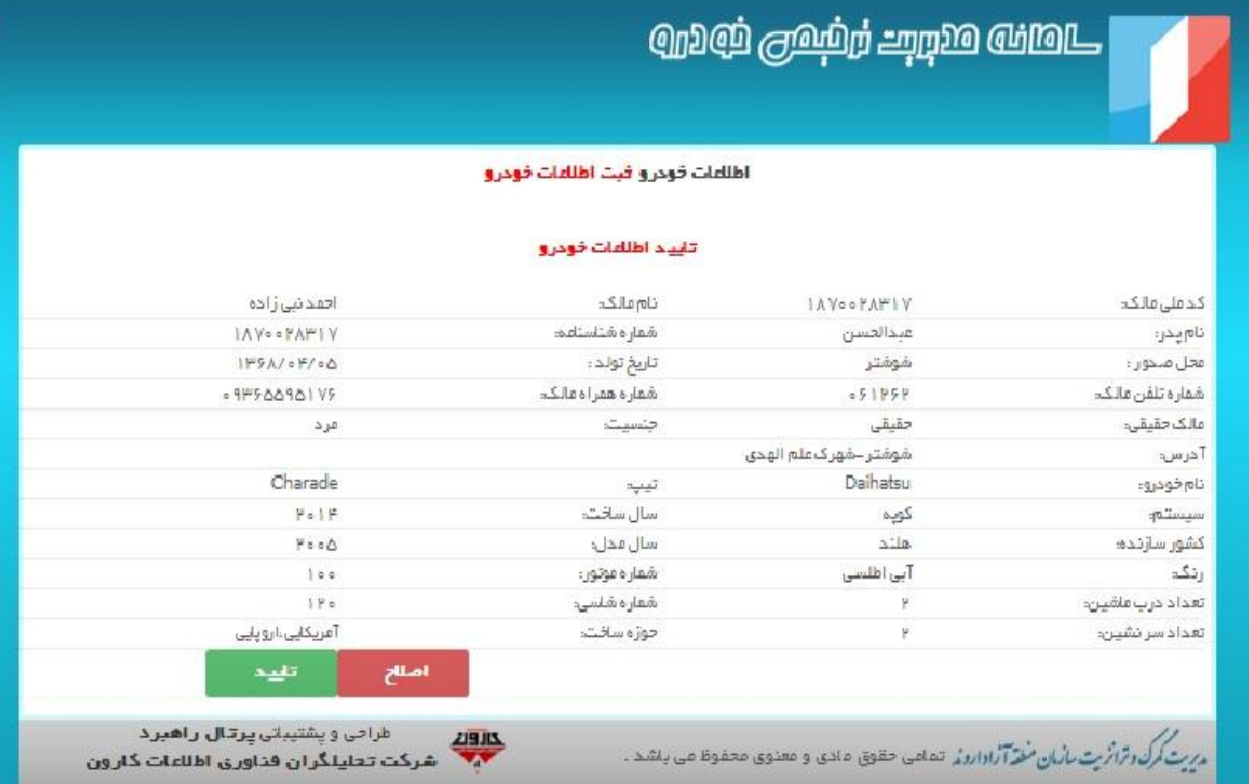

همانطور که در تصویر باال مشاهده می شود در صورت عدم تایید اطالعات وارد شده می توانید دکمه اصالح را کلیک و به مرحله قبل)تصویر 2-1( باز گردید و اطالعات را ویرایش نمایید و در صورتی که اطالعات باال را تایید می نمایید دکمه تایید را کلیک کنید تا به پایان ثبت اطالعات برسید و صفحه ای ماننهد تصهویر 4-1 خواهید شد که در زیر مشاهده خواهید کرد.

تصویر 4-1

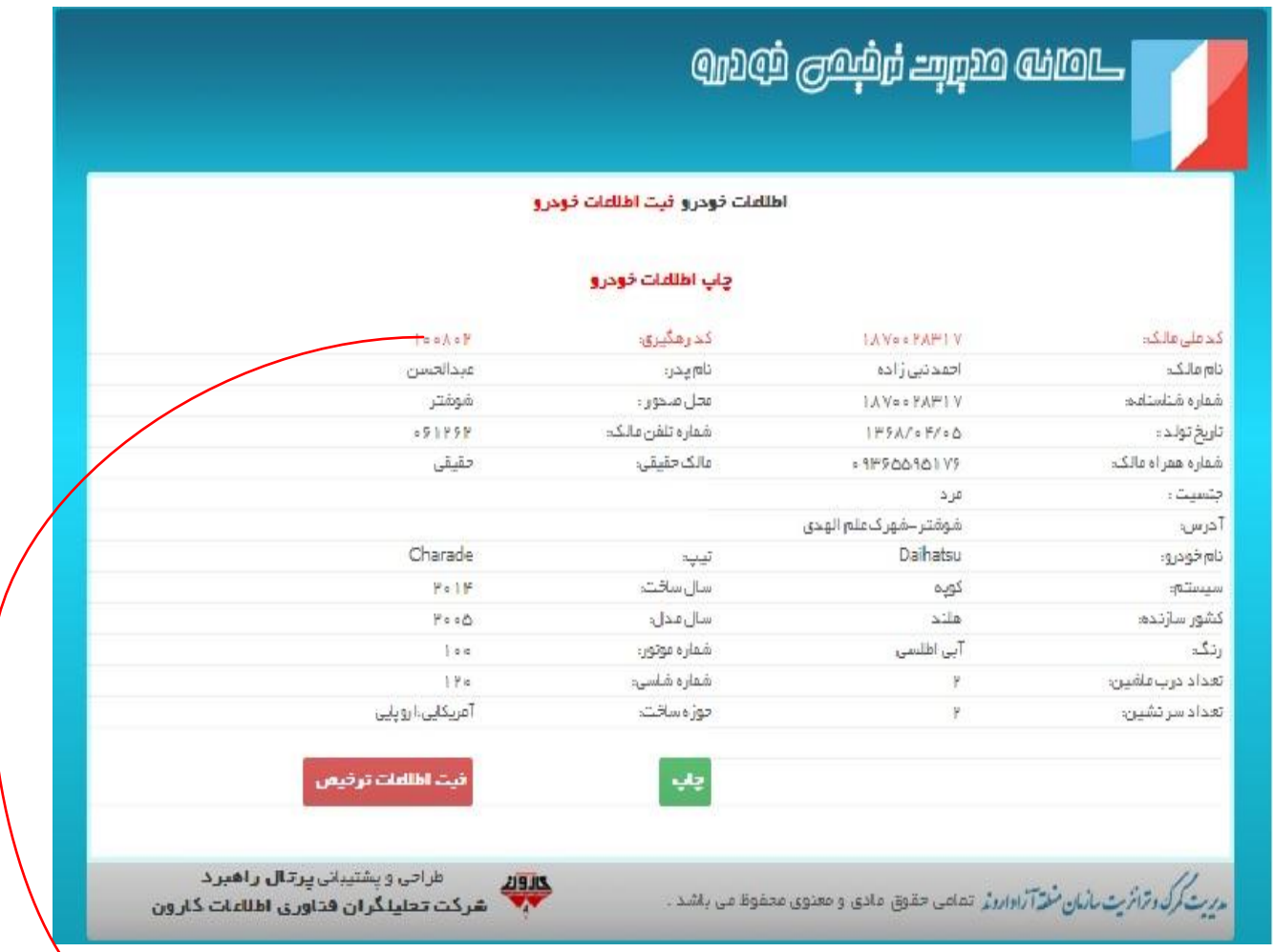

بعد از اینکه اطالعات با موفقیت ثبت شد سیستم کد رهگیری برای این خودرو تولید و در صفحه باال به شما نشان خواهد داد.

نکته: برای هر کد ملی در یک سال گذشته از تاریخ فعلی فقط یک خودرو می توان ثبت نام نمود.اگر در یک سال گذشته برای کد میلی خودرو ثبت شده باشد، سیستم از ثبت اطالعات جلوگیری می نماید.

**بازیابی کد رهگیری:**

در صورت فراموش کردن کد رهگیری می توانید از قسمت بازیابی کد رهگیری که در تصویر 1–1 مشـاهده کردید آن را مجددا دریافت کنید.

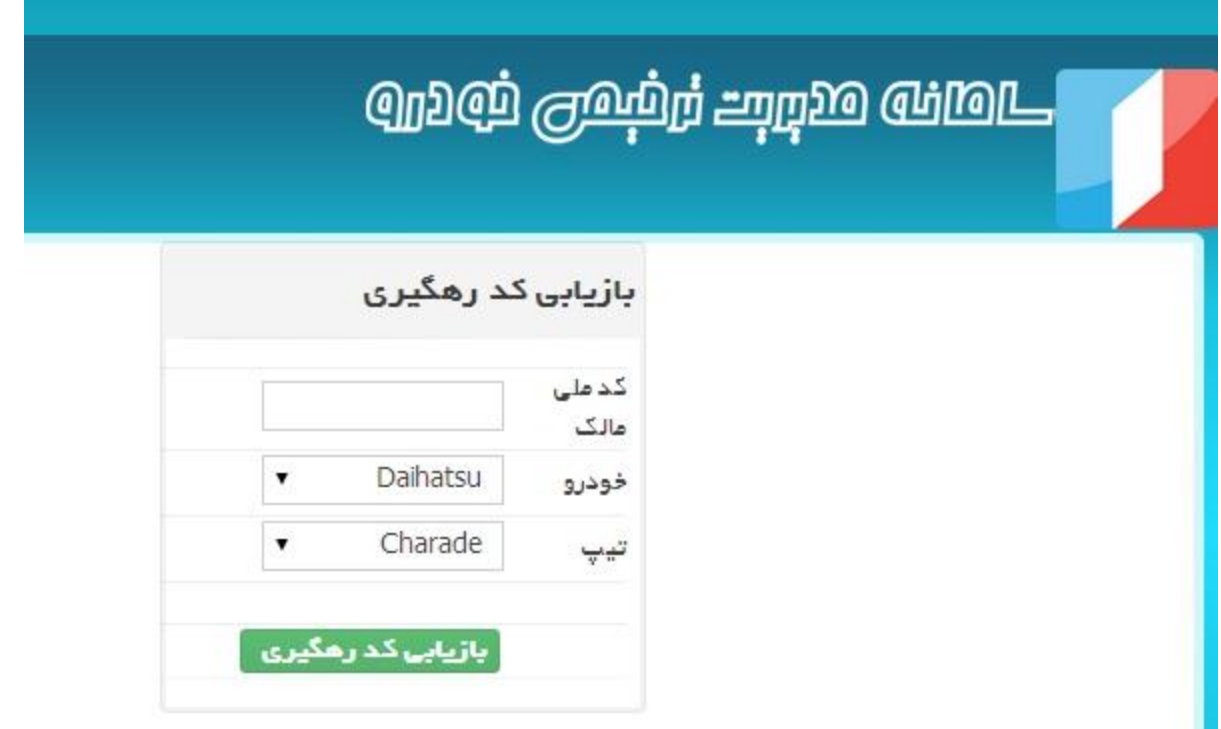

**ورود:**

بعد از ثبت اطلاعات اولیه خودرو و دریافت کد رهگیری از سیستم باید از قسـمت ورود(تصـویر ١-١) بـا وارد کردن کد ملی و کدرهگیری وارد پنل کنترلی مربوط به خودرو شوید . تصویر 5-1 مربوط به صفحه پنل کنترلی که بعد از ورود به آن هدایت خواید شد تصویر 5-1

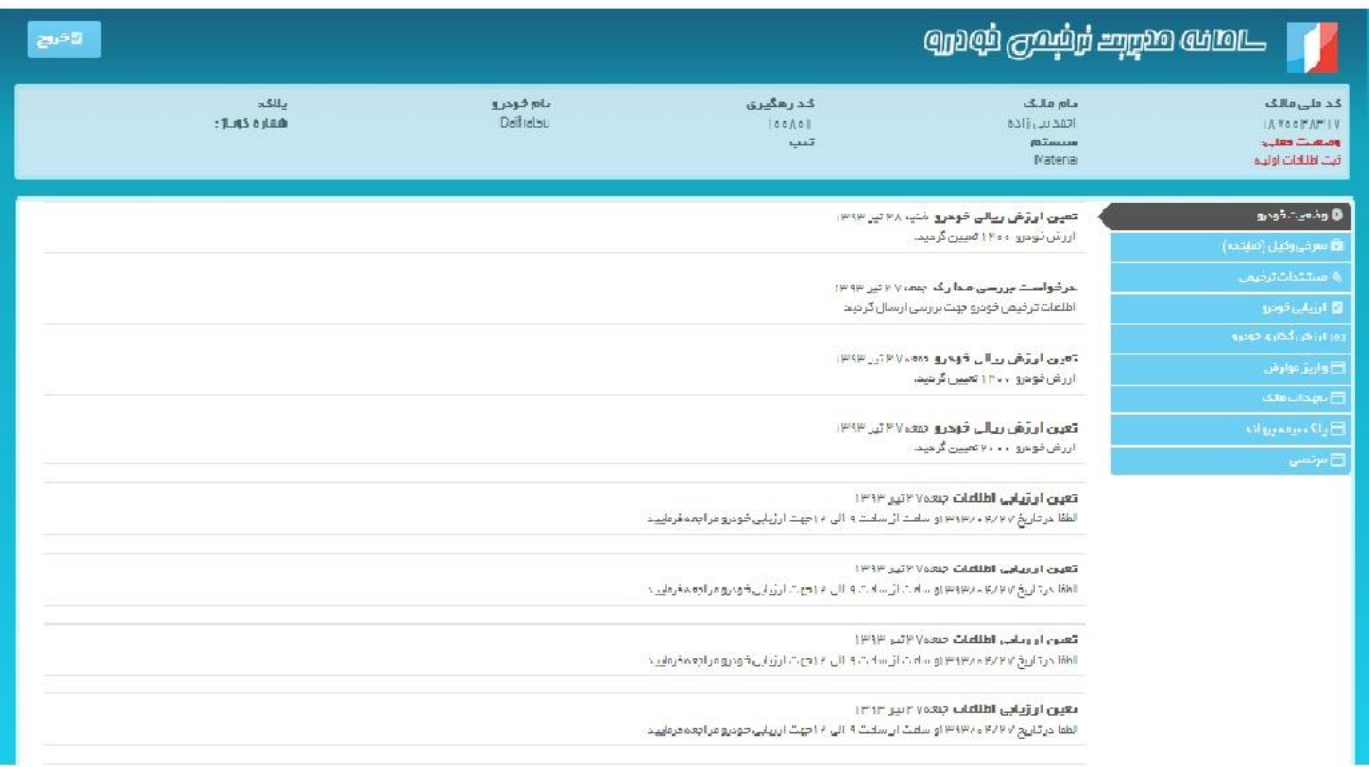

در این صفحه(تصویر 1−۵) در قسمت بالا اطلاعات مربوط به مالک و خودرو نمایش داده می شوند.

در پنل راست صفحه یک پنل کنترلی قرار دارد که از طریق آن قادر به مشاهده و انجام تمام عملیات مربوط به خودرو خواهید شد.

در قسمت سمت چپ وضعیت خودرو و مراحل ثبت شده و پیام های ارسالی از سوی مدیر جهت اطلاع بـه مالک خودرو نمایش داده می شوند

# **معرفی وکیل:**

اگر برای خودرو وکیل یا نماینده ای معرفی شده است باید از پنل سمت راست ایتم معرفی وکیهل را انتخها ب واطلاعات مربوطه را ثبت نمایید.در تصویر ١–۶ صفحه ثبت یا ویرایش اطلاعات نماینده نمـایش داده شـده است.

تصویر 6-1

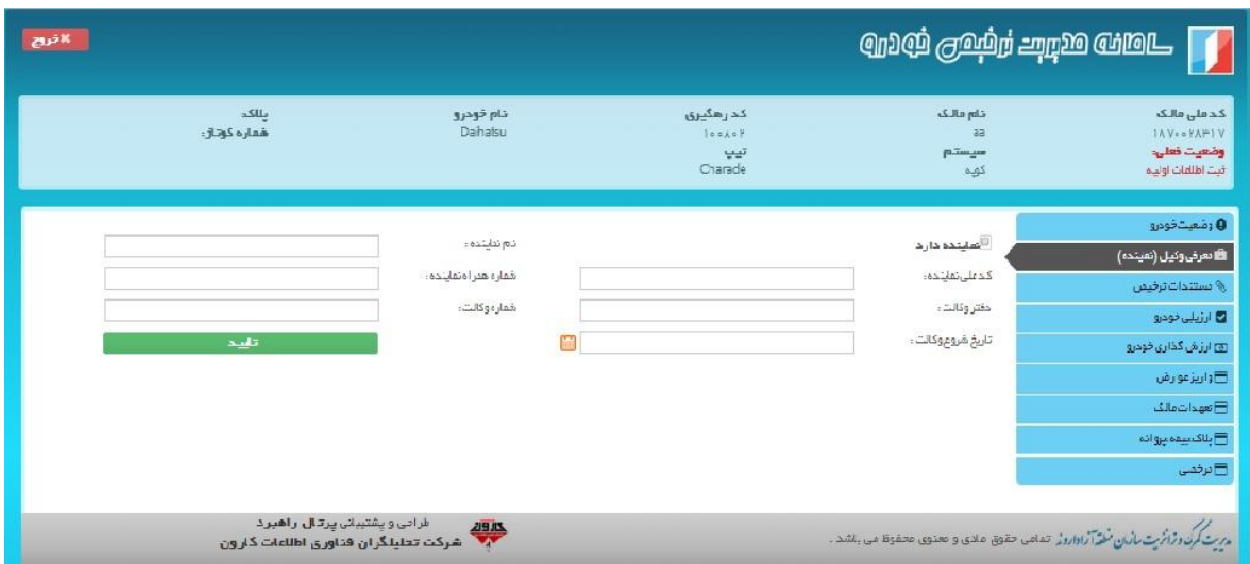

# **مستندات ترخیص:**

هرخودرو بعد از ثبت اطلاعات اولیه باید مستندات آن را که شامل شش مرحله می باشد مـدارک مربــوط بــه هرمرحله اسکن و ارسال شوند.

تصویر7-1

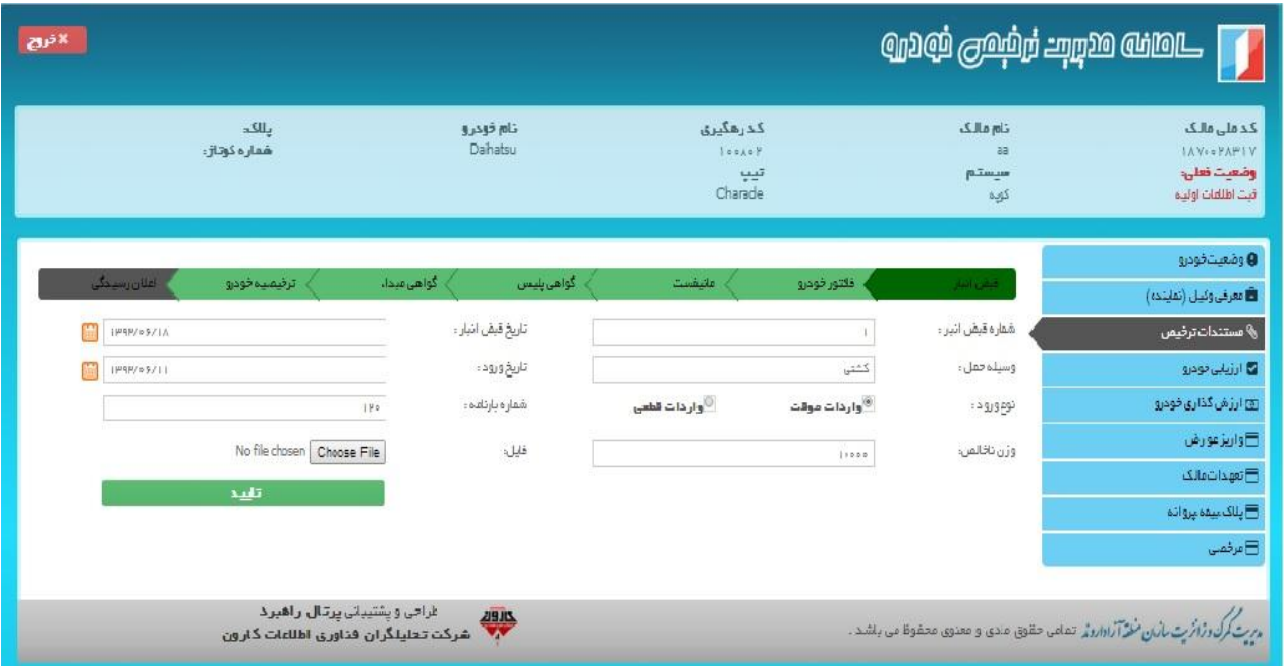

مستندات خودرو همانطور که در تصویر 7-1 مشاهده می کنید شامل شش مرحله از قبیل -1قبض انبار -2 فاکتور خودرو ۳-مانیفست ۴-گواهی پلیس ۵-گواهی مبداء ۶-ترخیصیه خودرو می باشد که مربـوط بـه هـر مرحله را باید اسکن نموده و ارسال کنید در ضمن ثبت این مراحل به ترتیب می باشد. در آخر وارد مرحله اعلان رسیدگی خواهید شد که در این مرحله همه اطلاعات ثبت شـده در شـش مرحلـه قبل را مشاهد خواید کرد)تصویر 8-1( تصویر 8-1

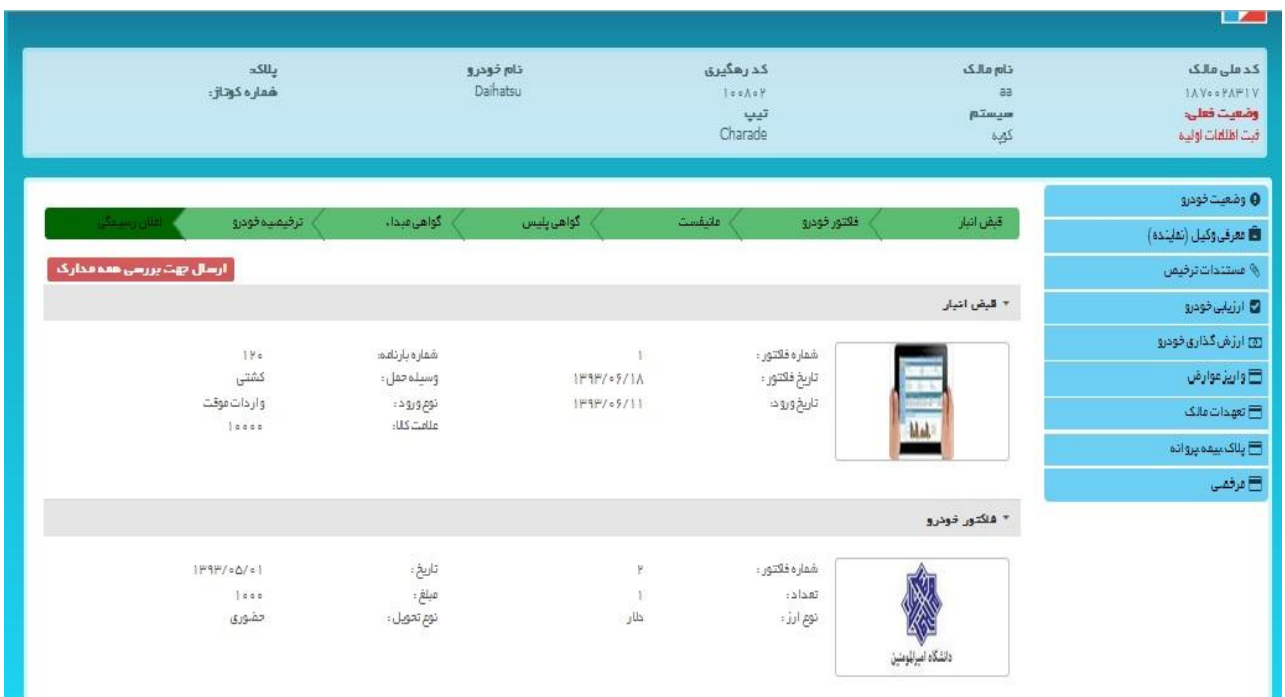

و در صورت تایید صحت اطالعات با زدن دکمه ارسال جهت بررسی همه مدارک ،مدارک جهت بررسی بهه مدیر سیستم ارسال خواهند شد :

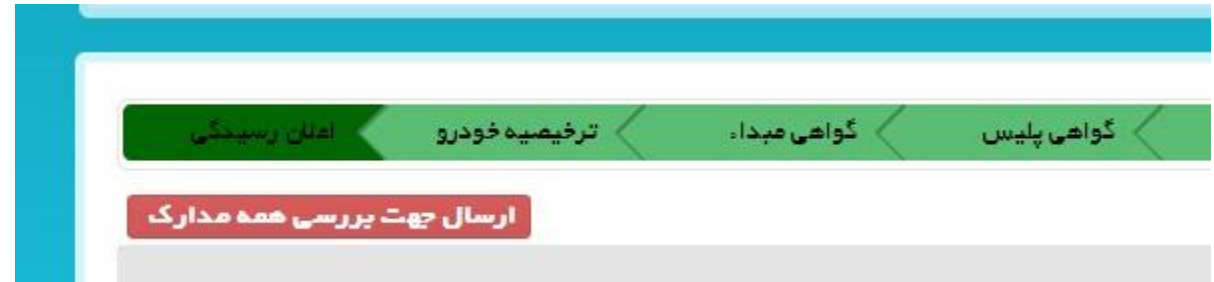

پس از ارسال مدارک، باید منتظر دریافت نوبت برای ارسال اصل مدارک به مدیر باشید کـه جهـت اطـلاع از نوبتی که مدیر برای شما در نظر گرفته است می توانید به ایتم وضعیت خودرو که در پنهل سهمت راسهت در تصویر 5-1 می باشد مراجعه نمایید.

نکته مهم بعد از زدن دکمه ارسال جهت بررسی همه مدارک دیگر اجازه ویرایش اطالعات شش مرحله قبهل مربوط به مستندات خودرو نمی باشید.

#### ارزیابی خودرو:

بعد از تکمیل فرایند ثبت اطالعات اولیه و بررسی از طرف مدیر سیستم یک نوبت برای ارزیابی خودرو بهرای مالک خودرو تعیین و برای آن در قسمت پیام درج خواهد شد. پس از ارزیابی خودرو می توانید نتیجه ارزیابی را با انتخاب ایتم ارزیابی در پنل سمت راست مشاهده نمایید.

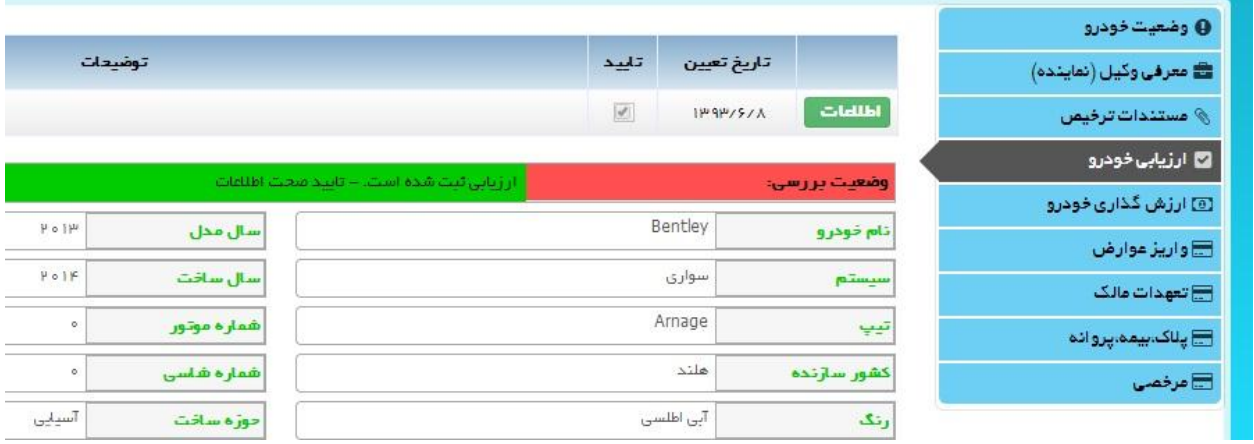

#### **ارزشگذاری:**

ارزش گذاری خودرو از سوی مدیر سیستم که نسبت به نام، تیپ سیسـتم ، سـال سـاخت ،کشـور و حجـم موتور خودرو مجاسبه و تعیین می گردد. مالک خودرو می تواند از ایتم ارزش گذاری ارزش نههایی خهودرو را مشاهده نماید و نسبت به پرداخت عوارض آن به صورت حضوری اقدام نمایید.

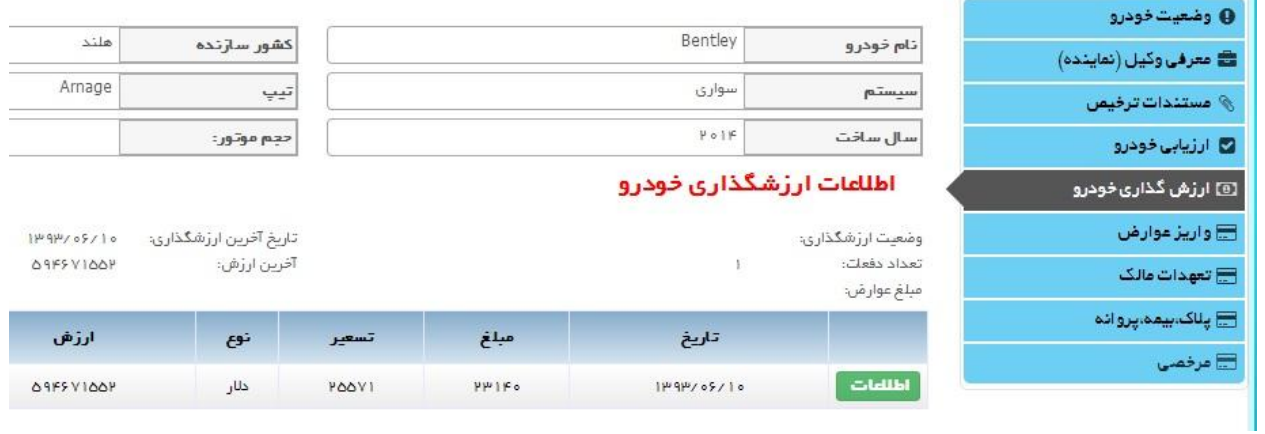

**واریز مبلغ عوارض گمرکی:**

**پس از تعیین ارزش خودرو، مبلغ عوارض نیز تعیین می گردد.** با انتخاب ایتم واریز عوارض مهی توان عوارض پرداخت شده را به با جزئیات کامل مشاهده کرد.

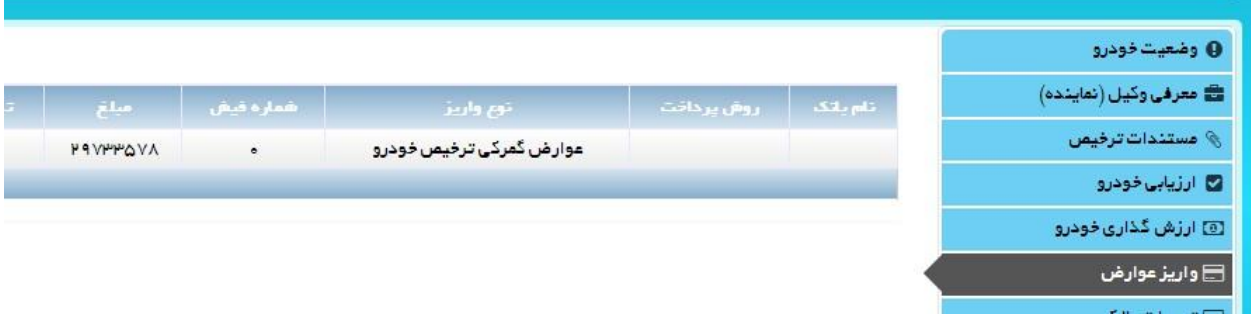

### **تعهدات مالک:**

با انتخاب ایتم تعهدات مالک می توانید تعهداتی که مدیر سیستم برای این خودرو ثبت کرده است را مشاهده نمایید. بعد از ثبت اطلاعات و مستندات خودرو و تایید از سوی مدیر سیستم و پرداخت عـوارض مربـوط بـه ارزش گـذاری خـودرو بـرای خـودرو مـواردی از قبیـل پلاک،بیمه،پروانـه ثبـت مـی شـود کـه بـا انتخـاب ایـتم پالک،بیمه،پروانه می توانید وضعیت بیمه و پالک ثبت شده و کد پروانه دریافتی را مشاهده نمایید.

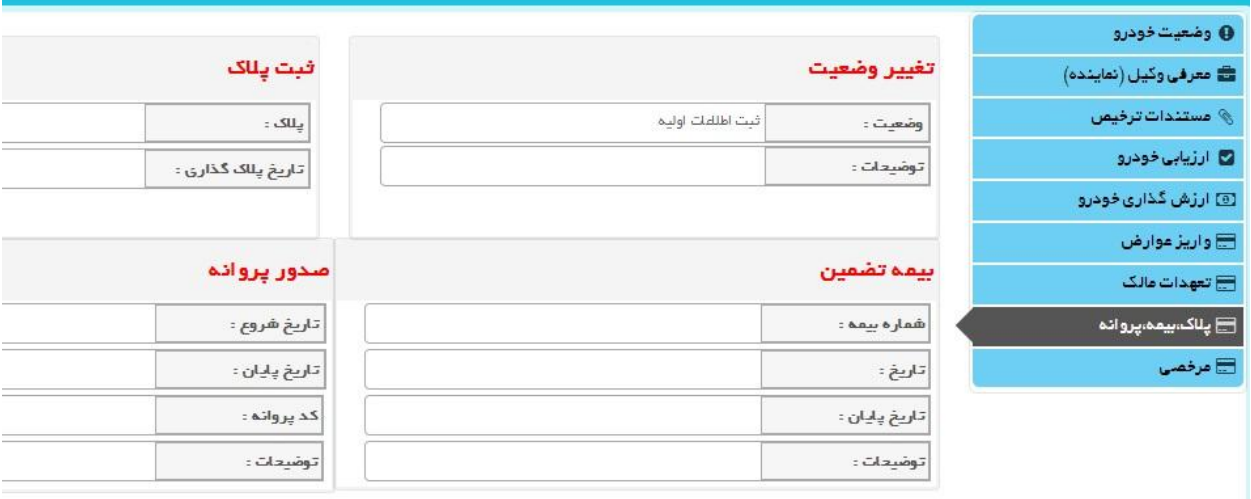